### **Create an Accessible Link**

#### Overview

This tutorial will explain how to create an **Accessible Link**. This process can be used for an Item, a Page, a Discussion Post, or any other area that hosts a Content editor.

### **Quick Steps**

Type Link > Select Link text > Insert/Edit Link button > Set Options > Title field > Insert

### Step 1

When using a Content editor, type the text you want to serve as a Link.

### Step 2

Select the Link's text with your cursor and click the *Insert/Edit Link* button.

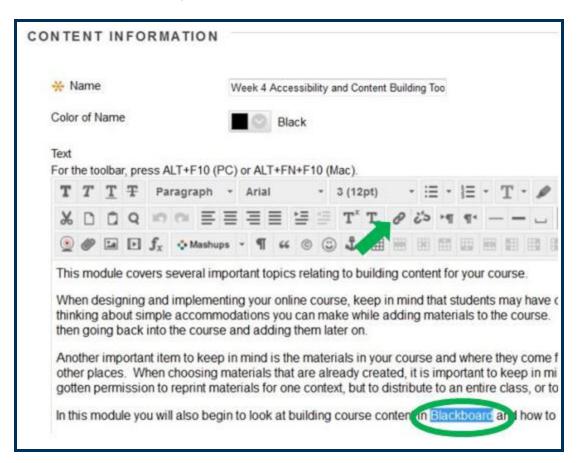

# Step 4

Enter the full URL you want users to visit in the Link Path box, and change the "Target" option to "Open in New Window (\_blank.)" by using the drop-down field. This will prevent users from losing their place within your course.

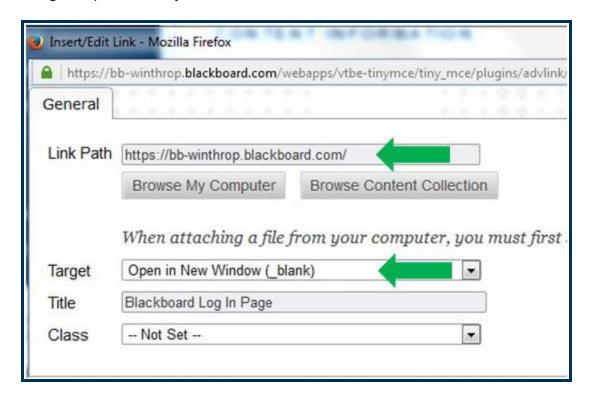

# Step 5

The "Title" field is used to set the Link's hover text. Hover text is used by screen readers to provide individuals with visual impairments additional information about the Link. When completing this field, use descriptive language to describe the Link's contents and/or location.

## Step 6

Click the Insert button.